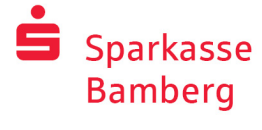

 Телефон: +49 951 1898-0 www.sparkasse-bamberg.de

# Онлайн банкиране с pushTAN

# Настройване на pushTAN

#### **Предпоставки за pushTAN:**

- **Имате смарт телефон или таблет (Android или iOS/Apple)**
- Вашият банков консултант е активирал Вашата сметка за използването на pushTAN
- С първоначалните данни за достъп сте получили потребителско име респ. легитимационна идентификация, а при нов договор стартов PIN и писмо за регистрация

Процедирайте по следния начин:

#### **Активиране на приложението на Вашия смарт телефон или таблет**

- 1. Инсталирайте приложението "S-pushTAN" от магазина за приложения на Вашия смарт телефон (Google Play / App Store).
- 2. Стартирайте приложението "S-pushTAN" и кликнете върху "Jetzt einrichten" / "Registrierungsdaten erhalten". Потвърдете указанията с "Weiter" и после задайте сигурна парола.

Паролата трябва да се състои от минимум 8 знака (числа, букви и един специален символ).

На следващата стъпка можете да решите дали искате да отключите приложението с биометрична функция, като например Face ID, или с помощта на парола.

3. Сканирайте QR кода от писмото за регистрация с камерата на смарт телефона. След това ще се наложи да потвърдите Вашата идентичност със задаването на Вашите данни за достъп до онлайн банкиране.

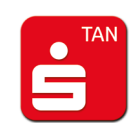

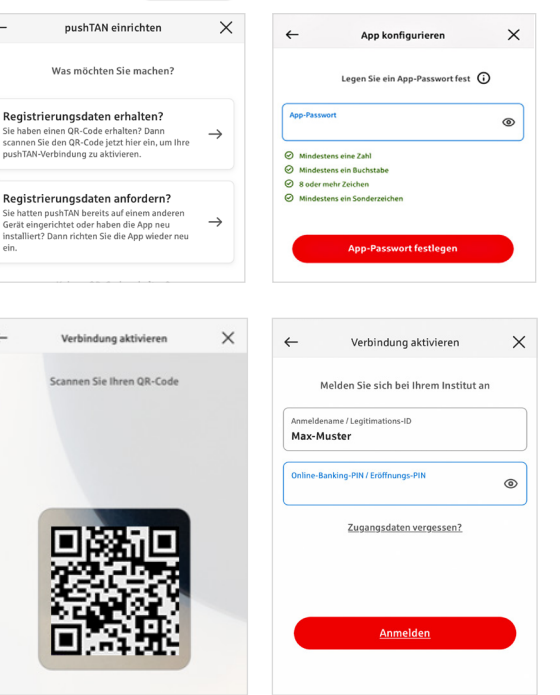

#### Нови клиенти:

Като нов клиент променете след това началния PIN във Ваш личен PIN. След като Вашият нов PIN бъде потвърден от системата, можете вече да използвате всички услуги.

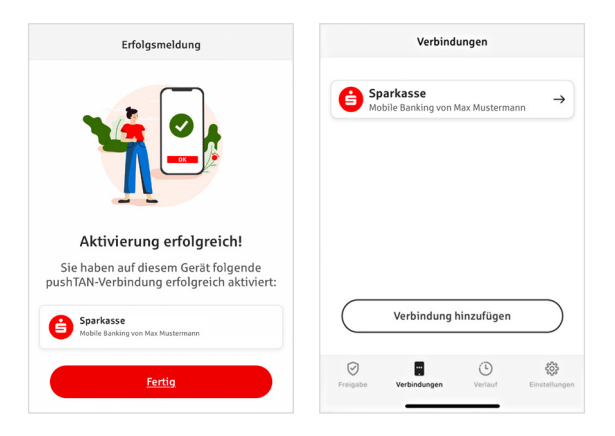

Успешното активиране на pushTAN връзката ще Ви бъде потвърдено накрая.

В табулацията "връзки" ("Verbindungen") ще намерите съхранени Вашите pushTAN връзки и ще можете да ги управлявате.

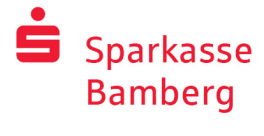

# "S-pushTAN" – Приложението за одобрение и потвърждаване на идентичността

#### Между другото с приложението "S-pushTAN" Вие можете:

- Да потвърждавате плащания при онлайн банкиране
- $\blacksquare$  Да потвърждавате плащания с карта в интернет (3-D парола) с дебитни и кредитни карти от Sparkasse\*
- $\blacksquare$  Да потвърждавате идентичността си по време на телефонни разговори с нас $^*$

### История на издаването

Можете да прегледате одобренията си със задна дата в раздел История.

## Да добавяте допълнителна pushTAN връзка

За да добавяте допълнителни pushTAN връзки, напр. от други филиали на Sparkasse, влезте в приложението "S-pushTAN".

- 1. Кликнете върху "връзки" ("Verbindungen") и след това върху "добави връзка" ("Verbindung hinzufügen").
- 2. Извършете описаните действия, за да настроите pushTAN връзката.

Не е необходимо получаване на нова парола.

3. След успешно извършените настройки ще Ви бъде показана новата pushTAN връзка.

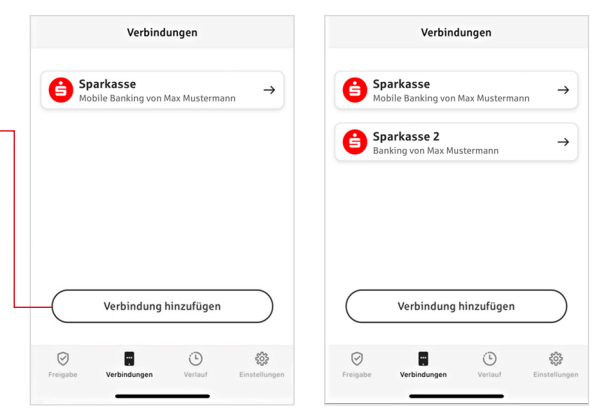

<sup>\*</sup> Наличието може да вариира.

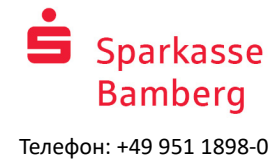

www.sparkasse-bamberg.de

### Управляване на pushTAN връзки

Във "връзки" ("Verbindungen") можете да управлявате Вашите регистрирани pushTAN връзки: Да активирате лицево разпознаване, да блокирате връзки, да управлявате Вашите стройства и да конфигурирате целевите групи.

#### **Добавяне на ново устройство**

pushTAN връзките могат да бъдат регистрирани на няколко устройства. За да добавите ново устройство (напр. таблет) влезте в приложението "S-pushTAN" в устройство [A] с вече съществуваща връзка.

- 1. Кликнете върху "връзки" ("Verbindungen") и с след това върху pushTAN връзката, която искате да използвате върху допълнително устройство.
- 2. Изберете "Добави ново устройство" ("Neues Gerät hinzufügen") и следвайте указанията докато се покаже QR код.
- 3. В новото устройство устройство [B] вече сте инсталирали приложението "S-pushTAN". Стартирайте приложението, изберете "Данни за регистрация получени" ("Registrierungsdaten erhalten") и следвайте указанията както е вече описано за настройките на pushTAN връзката.

Използвайте QR кода, показан на устройство [A].

В табулацията Вашите устройства ще се показват всички Ваши регистрирани устройства.

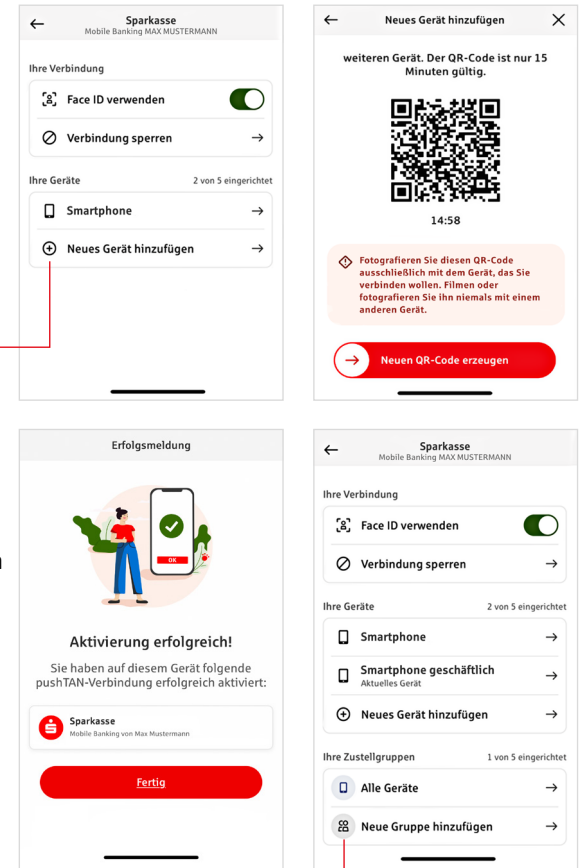

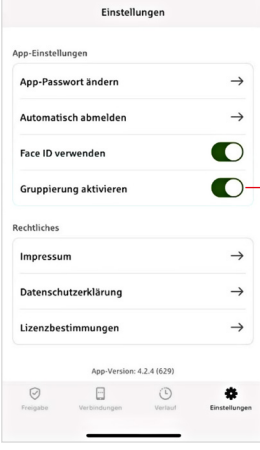

#### **Конфигуриране на групи**

Ако използвате Вашата pushTAN връзка на няколко устройства, можете да конфигурирате групи.

Под "Настройки" ("Einstellungen") активирате функцията "Активиране на групирането" ("Gruppierung aktivieren").

След това отивате във "връзки" ("Verbindungen") в съответната pushTAN връзка.

С функцията "Добави нова група" ("Neue Gruppe hinzufügen") извършвате конфигурацията.

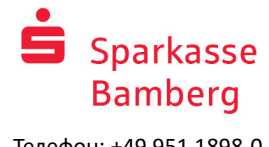

 Телефон: +49 951 1898-0 www.sparkasse-bamberg.de

Betrag:<br> $10,00 \in$ 

BAN:<br>DE12 3456 7891 2345 6789 12 Datum:<br>10.01.2024. 10:33:08 Uhr

Bitte prüfen Sie Ihre Auftragsdater

 $\odot$ Sie haben den Auftrag freigegeber

Einzelüberweisung Betrag:<br> $10.00 \in$ 

IBAN:<br>DE12 3456 7891 2345 6789 12 Datum:<br>10.01.2024 10:33:08 Uhr

# Използване на pushTAN в онлайн банкиране

За нареждането на платежни услуги в нашия интернет филиал на компютъра или мобилно с вашия смарт телефон/таблет, процедирайте по следния начин:

1. Влезте в нашия интернет филиал (www.sparkasse-bamberg.de) или стартирайте Вашето

приложение за банкиране.

- 2. Въведете данните за желаната от Вас платежна услуга (напр. превод) и я потвърдете.
- 3. Отворете приложението "S-pushTAN". След въвеждането на Вашата парола за SpushTAN ще бъдат показани данните за Вашето платежно нареждане.

Моля сравнете показаните данни за платежното нареждане със зададените от Вас данни.

П Тип платежна услуга П Сума **I** IBAN на получателя **I** Дата

При отклонения прекратете сесията незабавно и се свържете с Вашия консултант или с нашия център за обслужване.

4. Ако данните съвпадат, потвърдете плащането като приплъзнете надясно бутона "Auftrag freigeben". Или отключвайте с биометрична функция, например Face ID.

Приемането на платежното нареждане ще Ви бъде директно потвърдено.

Указание: Поддържайте приложението "S-pushTAN" и операционната система на Вашия смарт телефон/таблет винаги в актуално състояние.

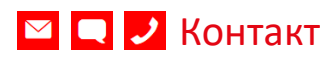

Имате ли още въпроси относно онлайн банкирането? С удоволствие ще Ви консултираме в личен разговор.

#### **Sparkasse Bamberg**

Carl-Meinelt-Str. 10 96050 Bamberg

Телефон: +49 951 1898-0 info@sparkasse-bamberg.de www.sparkasse-bamberg.de

Изключване на отговорността

Това ръководство беше изготвено според актуалната понастоящем информация и се предоставя като услуга по обслужването. За отклонения в изображението не носят отговорност Sparkasse или авторите. Не се поема отговорност за евентуално възникнали щети.

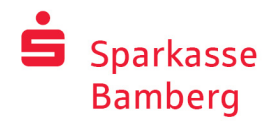

 Телефон: +49 951 1898-0 www.sparkasse-bamberg.de

### Указания за повече безопасност в интернет

Преди да използвате онлайн банкиране или Вашата кредитна карта в интернет, отделете няколко минути време за долупосочената важна информация.

#### **Добре подготвен за интернет**

Всеки, който спазва основните правила, може до голяма степен да се защити от атаки в интернет. Разяснения за това, как да разпознавате опити за измама, как да обезопасите своя компютър и достъп до интернет, както и важни указания за актуалните опити за измама ще получите на адрес www.sparkasse-bamberg.de/sicherheit

- Актуализирайте редовно Вашата операционна система и използваните от Вас програми.
- Не работете с администраторски права на Вашия компютър.
- Работете със защитна стена и вирусен скенер и ги поддържайте винаги актуални.
- Винаги след извършване на операции през интернет изтривайте кеша и историята на сърфирането.
- Никога не извършвайте банкови операции и онлайн покупки през чужда WLAN мрежа.
- Не запазвайте лични данни за достъп на чужди портали и не предавайте никога на чужди лица.
- Внимавайте никога да не извършвате онлайн операции през криптирана връзка.
- За онлайн банкиране или покупки в интернет задавайте интернет адреса винаги на ръка.
- **Не отваряйте приложение в имейли от непознати** податели.
- Никога не следвайте приканите за потвърждаване на платежни нареждания, които получавате по имейл или телефон.

Никой служител на Sparkasse няма да Ви призове да разгласите данните си за достъп до онлайн банкиране – чрез имейл, по телефона или лично.

#### **Безопасно онлайн банкиране и плащане по интернет**

Непременно трябва да спазвате тези правила:

#### По-добре: бъдете внимателни

Чрез приплъзване на бутона "Auftrag freigeben" или съответно въвеждането на TAN по принцип се извършва банков превод от Вашата банкова сметка. Мислете за това, когато трябва да посочите Вашите банкови данни или сте приканени да потвърдите платежно нареждане или да въведете TAN, ако Вие не желаете да извършвате транзакция.

#### Бъдете недоверчиви

Ако нещо Ви се струва странно, по-добре прекъснете действието. Вашата Sparkasse например никога няма да Ви прикани да потвърждавате платежно нареждане или да въведете TAN за игри на късмета, ъпдейт за сигурност и за мними обратни трансфери.

#### Щателно: контролирайте данните

На дисплея на Вашия TAN генератор или дисплея на Вашия мобилен телефон се показват най-важните данни. Ако показаните данни не съвпадат с Вашето платежно нареждане, прекратете действието.

#### Заключено: безопасно въвеждане

Винаги когато въвеждате данните за влизане в онлайн банкирането: поглеждайте винаги дали символът с катинара е наличен в браузъра.

#### Винаги: бъдете нащрек

Контролирайте редовно оборота по Вашата банкова сметка. Това е възможно и посредством онлайн банкирането и чрез банковите извлечения. Само така ще срочно и своевременно ще засечете неправомерно дебитиране.

#### Ограничаване: дневен лимит

Фиксирайте дневен лимит за Вашите транзакции през онлайн банкирането. С личната Ви кредитна линия ще ограничите възможностите за неразрешен достъп.

#### При съмнение: блокирайте достъпа

Ако имате подозрения, че нещо не е наред с приложението за банкиране, блокирайте достъпа. Обърнете се или директно към Вашата Sparkasse или изберете спешния денонощен телефонен номер 116 116 – безплатен за цяла Германия. Този спешен телефонен номер за блокиране може да бъде избран и от чужбина.